# FITPRO™ ULTRA FIT TEST SOFTWARE FITPRO ULTRA CLIENT & FIRMWARE UPDATE

STEPS TO USE THE THUMB DRIVE TO INSTALL FITPRO ULTRA SOFTWARE

If you have any questions or need additional support, contact TSI Technical Support at 1-800-680-1220 (USA) or +1 651-490-2860 (International or USA).

## **Installing FitPro Ultra Software**

Insert the thumb drive containing the latest FitPro Ultra Setup.exe file into your main computer. **Shut down your current FitPro Ultra Fit Test Software if it is running**. FitPro Ultra software cannot be updated while an older version of the software is running on your computer. Copy the file **FitProUltra X.X.X Setup.exe** file (*where X.X.X is current version*) onto your computer. After it has been copied, **click on file to launch it.** 

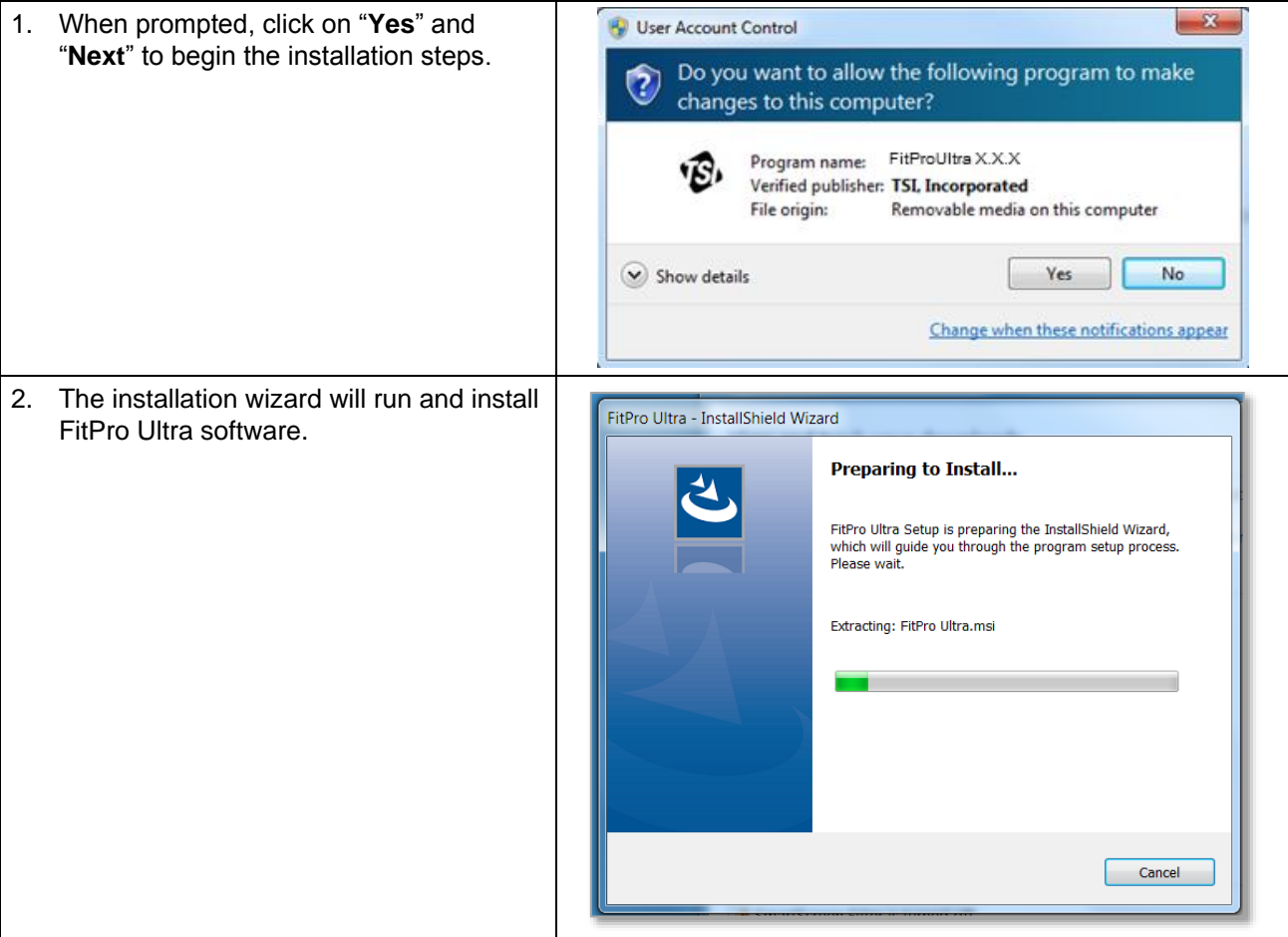

TSI, TSI logo, and PortaCount are registered trademarks of TSI Incorporated. FitPro is a trademark of TSI Incorporated.

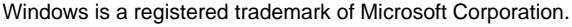

\_\_\_\_\_\_\_\_\_\_\_\_\_\_\_\_\_\_\_\_\_

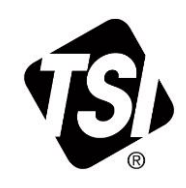

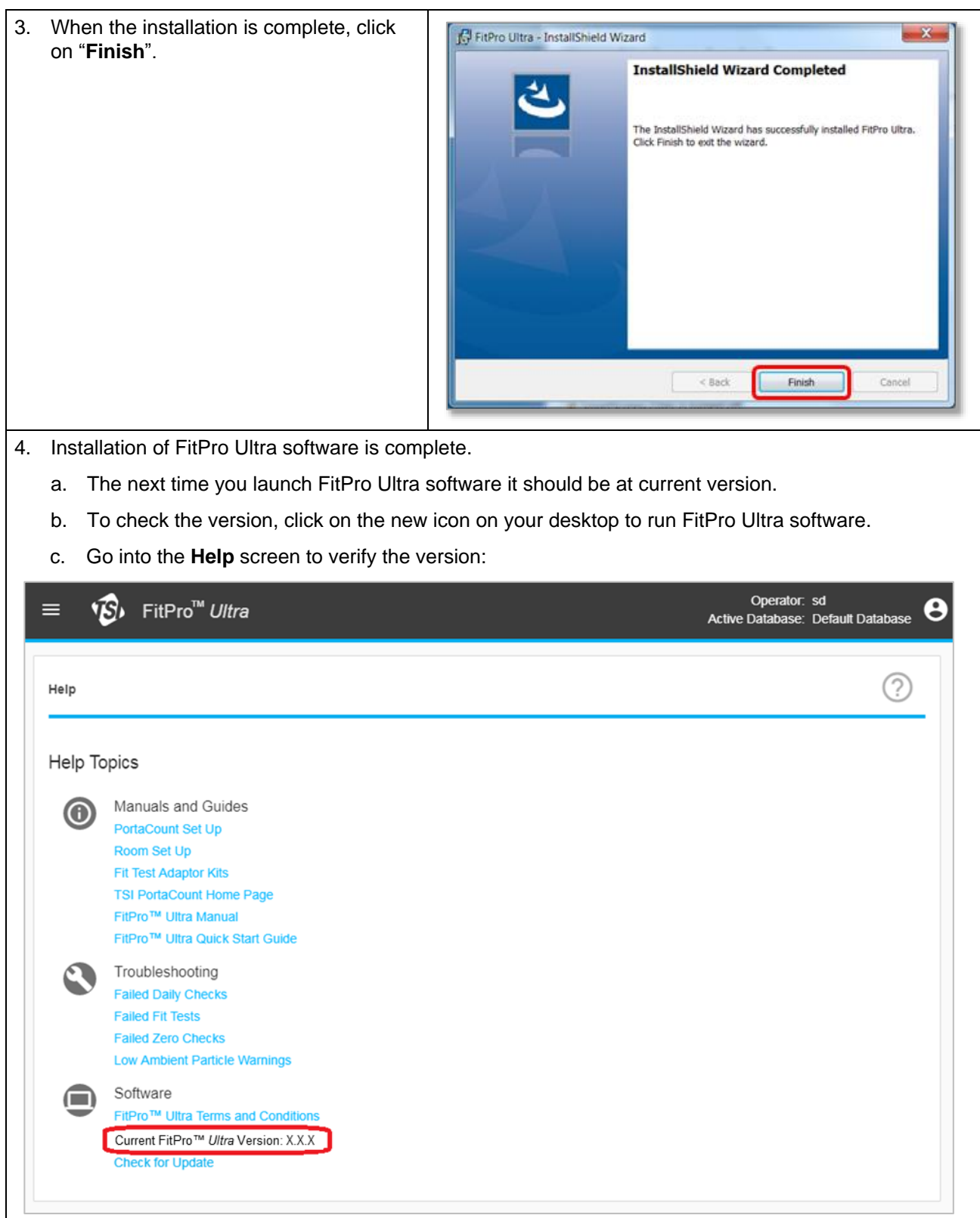

# **Installing FitPro Ultra Client (FPU-Client)**

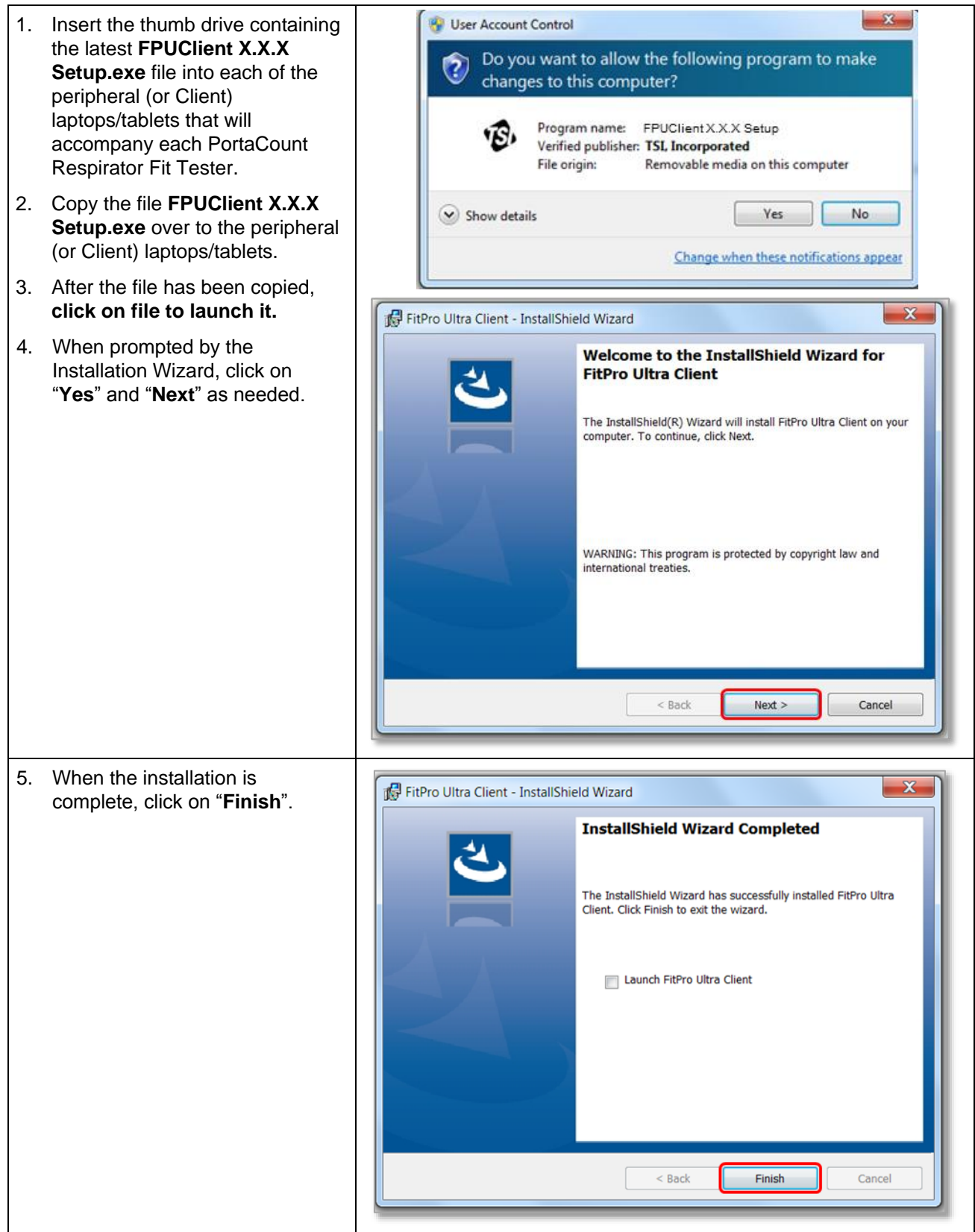

- 6. Installation is complete.
	- a. The next time you launch FitPro Ultra Client software it should be at current version.
	- b. To check the version, click on the new icon on your desktop to run FitPro Ultra software.
	- c. Go into the **Help** screen to verify the version:

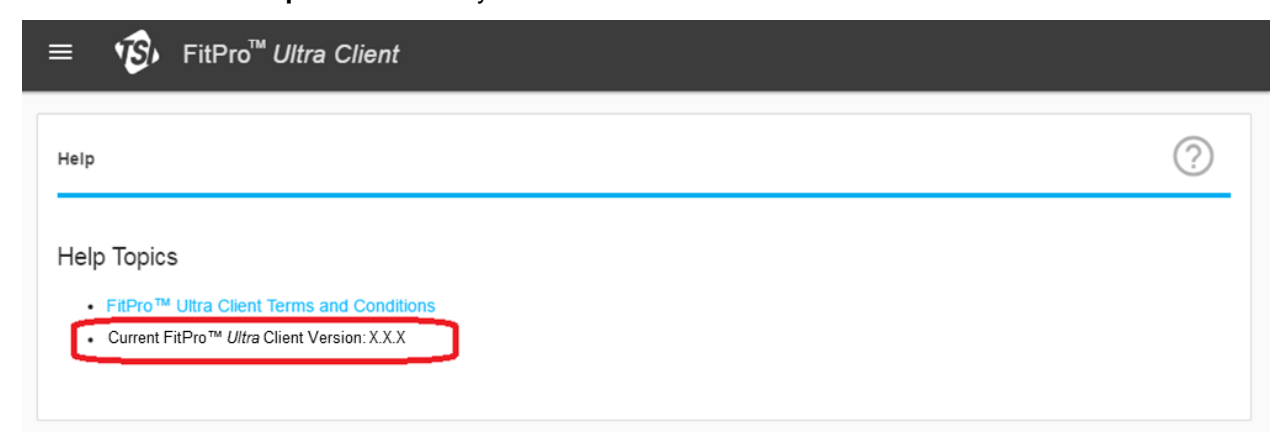

## **Installing PortaCount Respirator Fit Tester Model 8040/8048 Firmware Update**

#### **Note**

Model 8040/8048 PortaCount Respirator Fit Testers purchased after 3/20/2018 will already have updated firmware. You do not need to install the firmware update.

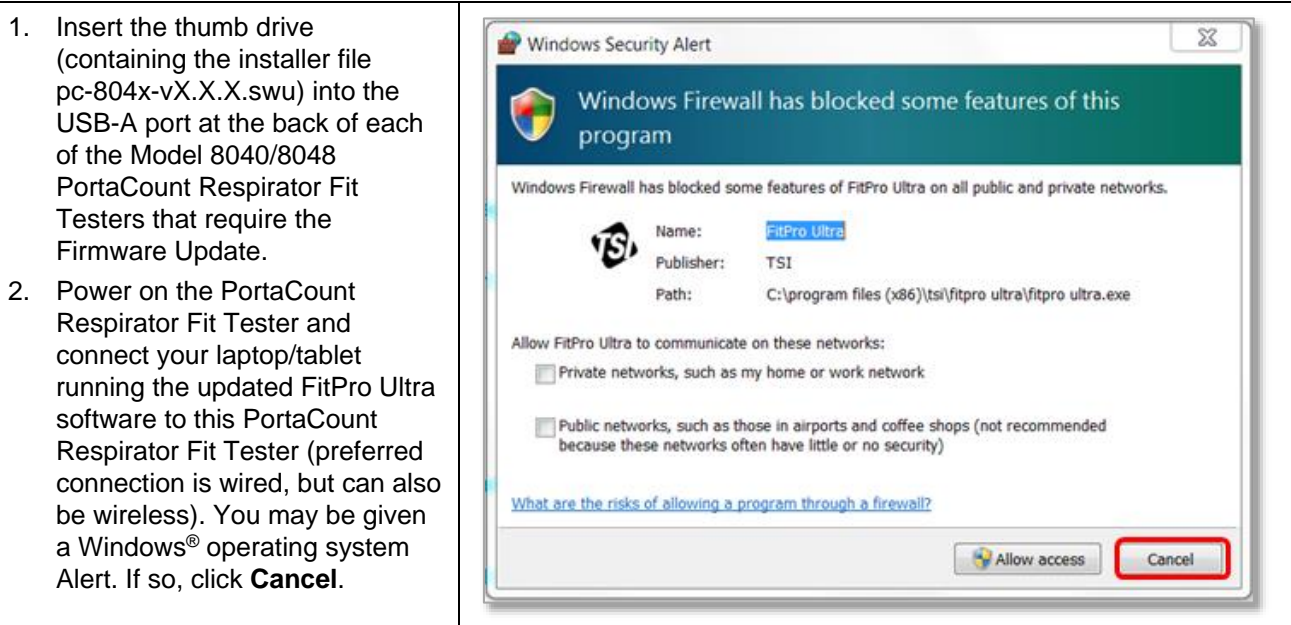

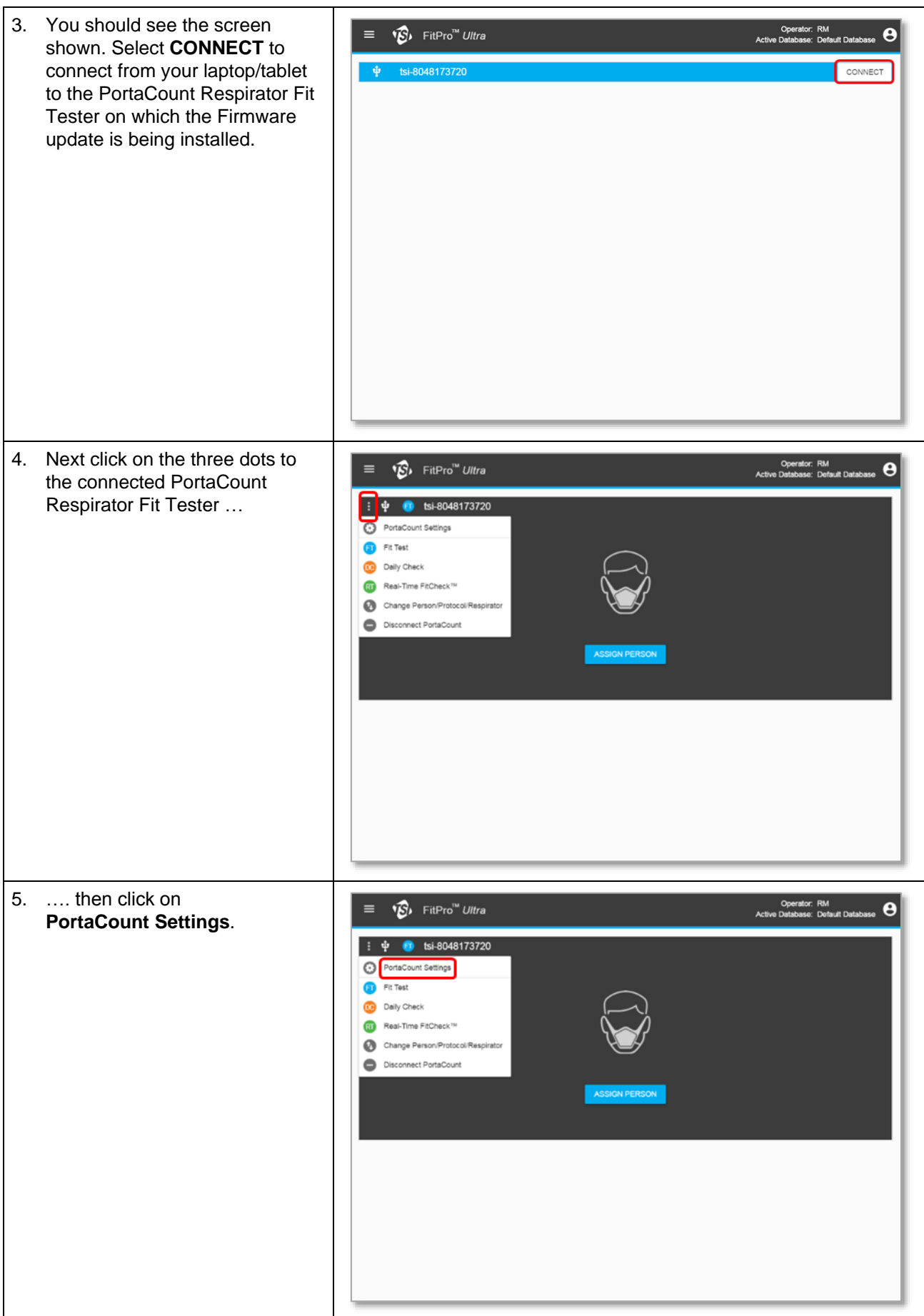

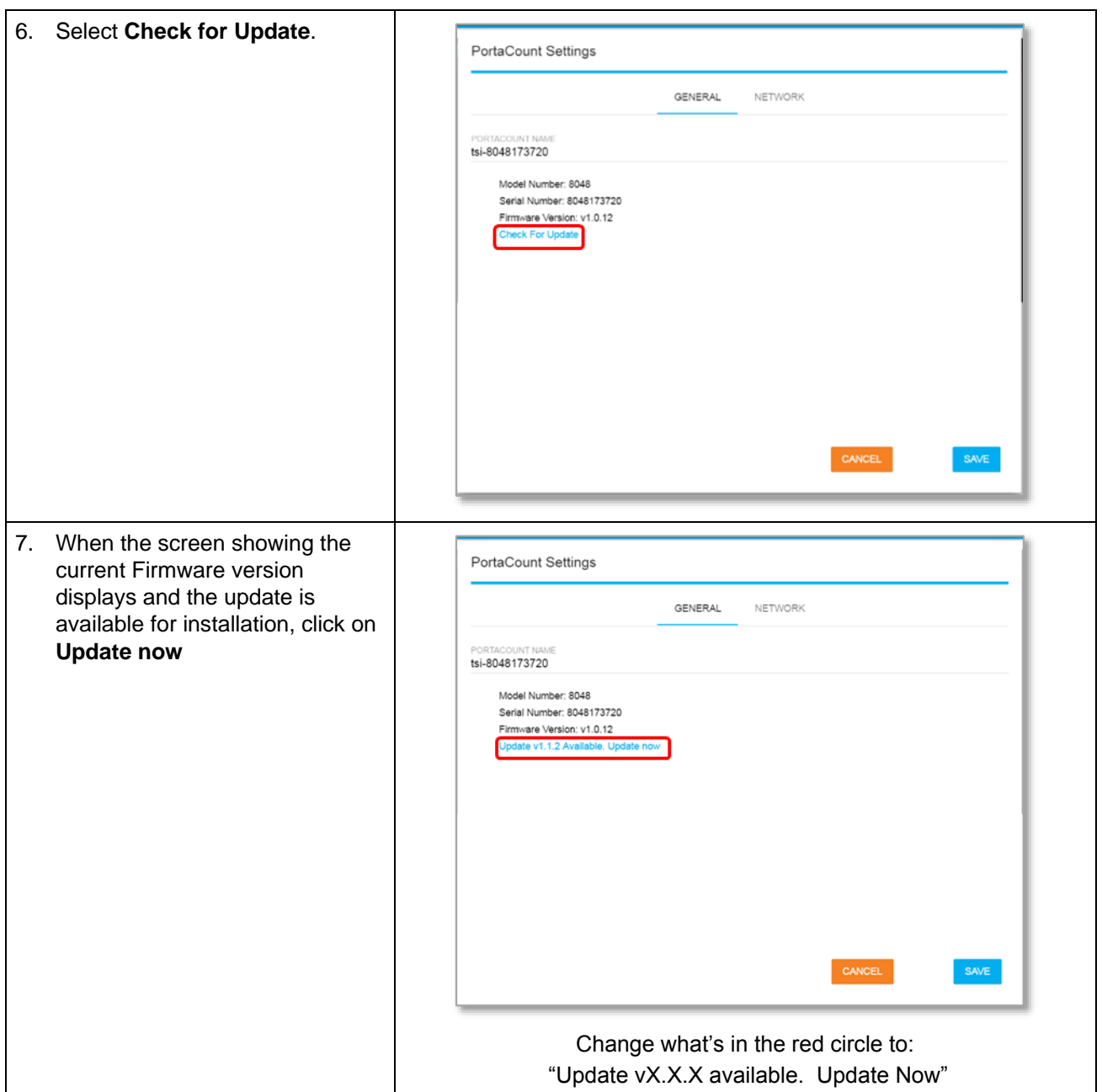

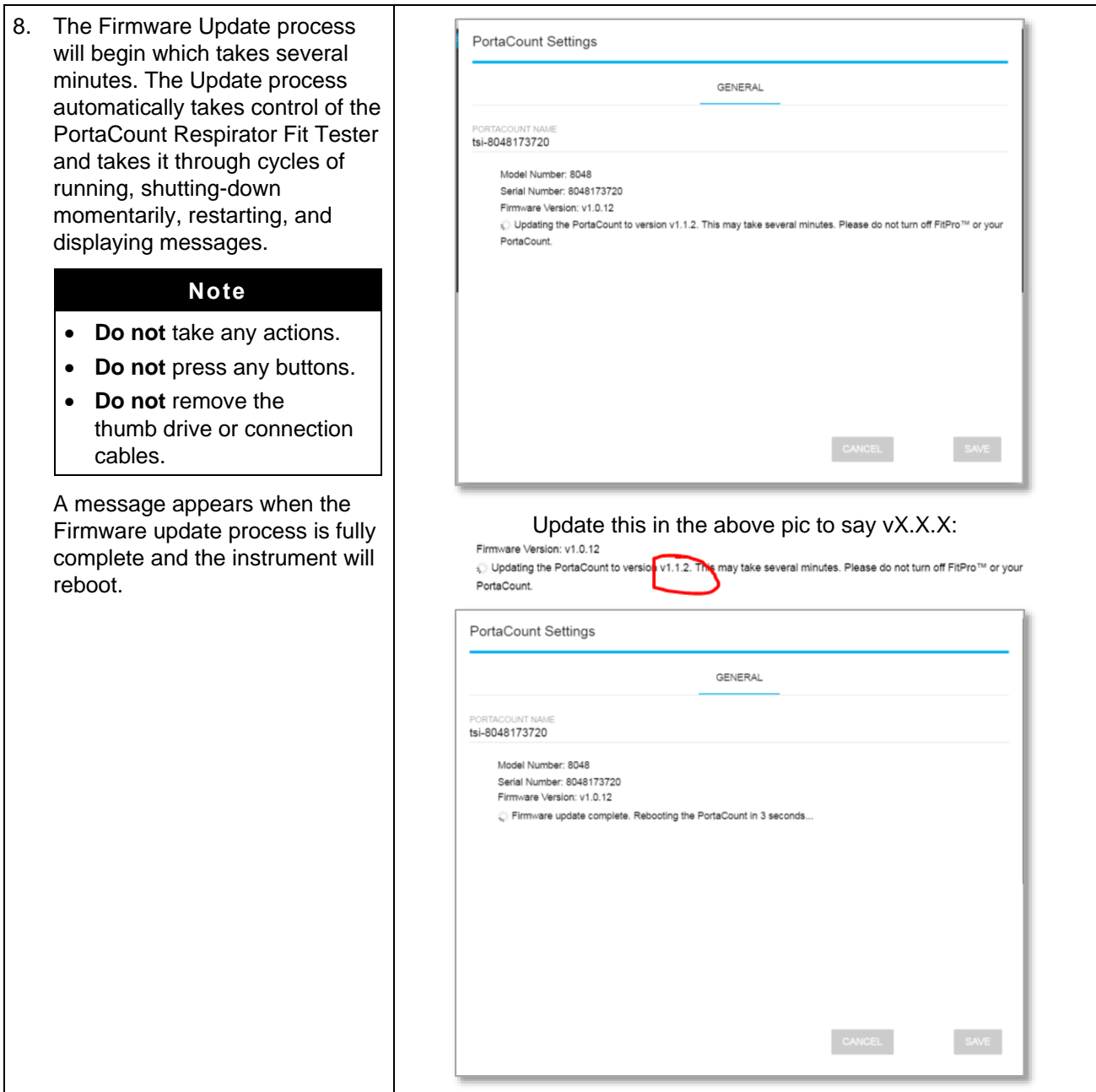

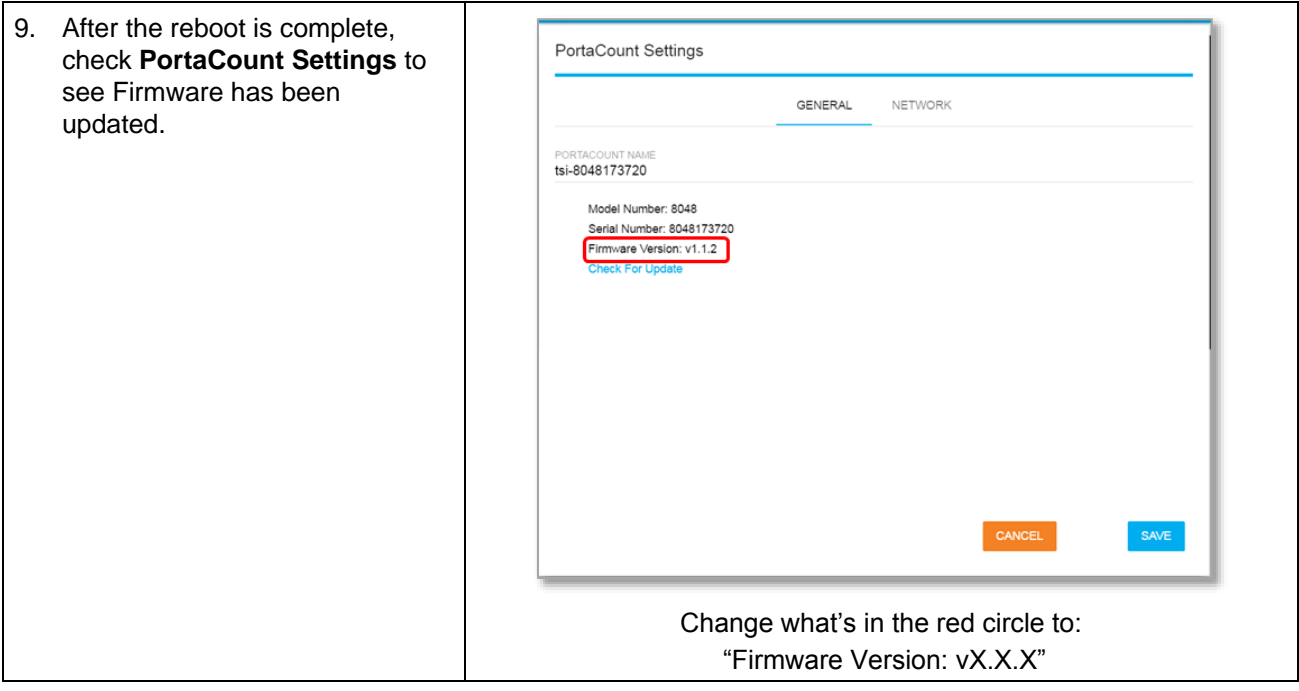

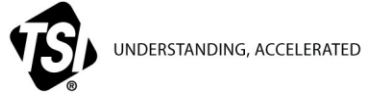

**TSI Incorporated** – Visit our website **www.tsi.com** for more information.

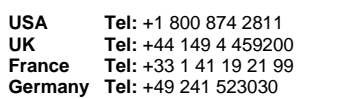

**India Tel:** +91 80 67877200 **China Tel:** +86 10 8219 7688 **Singapore Tel:** +65 6595 6388

DMS# 10000043132 Rev. B ©2018 TSI Incorporated Printed in U.S.A.